# Salome-Meca を用いた弾塑性解析の基本手順

平成26年2月13日 岐阜高専 DALAB 鍔田広美 柴田良一 改訂1:平成27年8月7日 岐阜高専 DALAB 柴田良一

基本的な弾塑性解析を、以下の現時点最新版を用いて行う。 DEXCS2014-Salome-64bit (Salome-Meca2015.1-64bit) [Command Ver.11]

# ■目次■

1, 解析対象

- 2, Salome-Meca の起動と新規作成
- 3, Geometry でモデルの作成
- 4, Mesh でメッシュ作成
- 5, Aster で解析の実行
- 6, ParaViS で結果の可視化
- 7, 試験と解析の比較

## 1, 解析対象

図1に示すモデルを解析する。材料定数を表 1 に示す。降伏後のヤング率は応力ーひずみ 線図から求めた。弾塑性特性は、鋼材をモデルにした最も単純なバイリニア型を想定した。

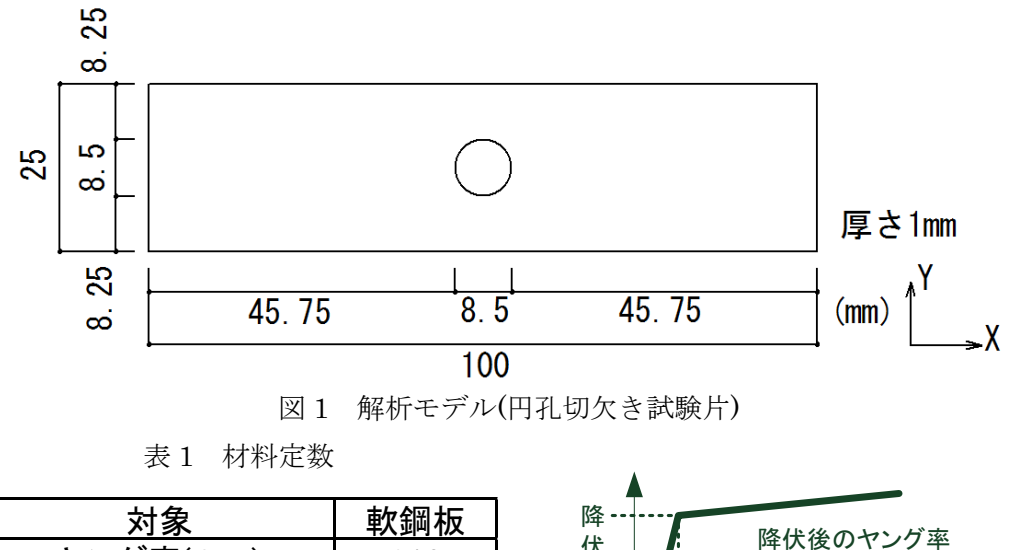

伏 強 度

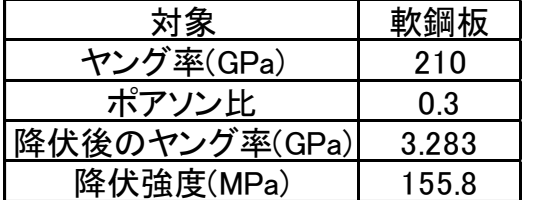

(表記の値より降伏歪み:7.4e-4)

ヤング率

降伏歪

設定したグループ(境界条件と測定点)を図 2 に示す。fix を固定面とし、X,Y,Z 方向拘 束とした。load 面に 100N ずつ増分して、最大 4000N まで荷重を与え続けた。中心から 25mm 時点に point\_1 と point\_2 をそれぞれ測定点として設定し、変位の差を求めること により標線間伸びを出した。

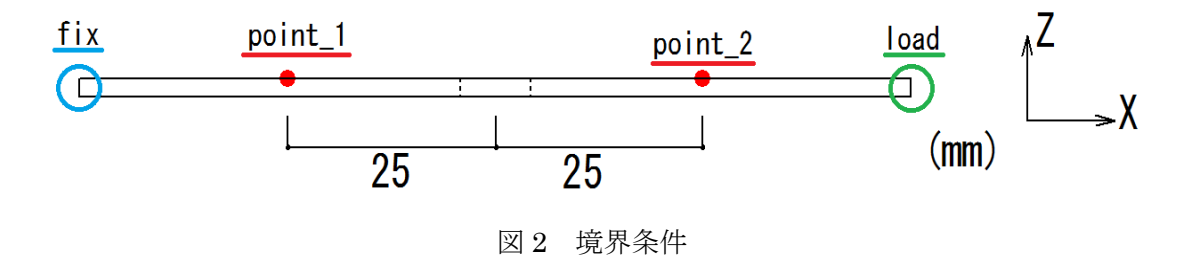

2, Salome-Meca の起動と新規作成

デスクトップ上の「Salome」を選択して起動する。

Salome-Meca が起動したら、「ファイル→新規作成」の順に選択する。

### 3, Geometry でモデルの作成

①モジュール選択メニューで「SALOME→Geometry」を選択して、[Geometry]モジュー ルに変更する。

②メニューバーより「新しいエンティティ→基本図形→ボックス」を選択する。

③ボックスの寸法を設定する

まず、名前を「Box 1」にする(バージョンによっては不要)。今回は 100×25×1(mm) のモデルを作成するため、「起源の寸法」の Dx,Dy,Dz にそれぞれ、0.1、0.025、0.001(m) を入力し、「適用して閉じる」を選択する。虫眼鏡の形のボタンを選択して拡大すると、作 成したモデルを確認することが出来る。

④メニューバーより「新しいエンティティ→基本図形→円筒」を選択する。

⑤円柱の寸法を設定する。

名前を「Cylinder\_1」にする。「寸法」の半径、高さにそれぞれ 0.00425、0.1(m)を入力 し、「適用して閉じる」を選択する。

⑥メニューバーより「操作→変形→変換」を選択する。

⑦円柱をボックスの中心部分に移動する。

「コピーを作成」のチェックを外す。「オブジェクト」にオブジェクトブラウザーから Cylinder\_1 を選択する。Dx、Dy、Dz にそれぞれ 0.05、0.0125、-0.05 を入力し、「適用し て閉じる」を選択する。

⑧円柱が重なっている部分を切断する

メニューバーより「操作→ブーリアン→カット」を選択する。名前を「Cut\_1」にする。 メインオブジェクトに「Box\_1」を、ツールオブジェクトに「Cylinder\_1」を選択し、「適 用して閉じる」を選択する。オブジェクトブラウザーの「Cut\_1」上で右クリックし、「選 択のみ表示」を選択すると、重なっている部分が切断された Cut\_1 が表示される。 ⑨測定点を作るための仮想補助面を 2 つ作成する。

メニューバーより「新しいエンティティ→基本図形→四角形」を選択する。

Face\_1 として 高さ:0.25 幅:0.25 方向:OZX 「適用」

Face\_2 として 高さ:0.25 幅:0.25 方向:OYZ 「適用して閉じる」

方向の指定の OZX は、原点Oを含めZ軸X軸を含む面でY軸に直交している。OYZ も同様。 虫眼鏡のボタンで全体の位置関係を確認する。

⑩仮想補助面を移動、複写する。

メニューバーより「操作→変形→変換」を選択する。

(1)「コピーを作成」のチェックを外し、オブジェクトに Face\_1 を選択する。Dy に 0.0125 を入力し、「適用」を選択する。

(2)オブジェクトに Face\_2 を選択する。Dy=0、Dx=0.025 を入力し、「適用」を選択する。

(3「コピーを作成 ) 」にチェックを入れ、名前に「Face\_3」を入力する。オブジェクトに Face\_2 が選択されているのを確認し、Dx に 0.05 を入力する。「適用して閉じる」を選択し、

オブジェクトブラウザーを確認すると、Face 3 が作成されているのが確認できる。

Face\_1 と Face\_2・Face\_3 と解析対象上面の3つが交差する点が、測定点となる。 ⑪パーティションを使用して仮想補助面で解析対象を区分する。

メニューバーより「操作→パーティション」を選択

名前を「Partition\_1」にする。オブジェクトには「Cut\_1」を選択し、ツールオブジェク トには「Face\_1」~「Face\_3」を選択する。(3\_objects)と表示される。結果の型は「ソリ ッド」とし、「適用して閉じる」を選択する。

「Partition 1」右クリックで「選択のみ表示」で、虫眼鏡で全体の状態を確認する。 この状態で保存する。「ファイル→保存」で適当なフォルダに、標準のファイル名「Study1.hd」 として「保存」する。

⑫境界条件と測定点のグループを作成する。

オブジェクトブラウザーの Partition 1上で右クリックし、「グループを作成」を選択す

る。「オブジェクトの種類」は、面は■、点は+、を対応して選択し、「グループの名前」

は、以下の項目の名称にして、メインオブジェクトは「Partition\_1」としておく。

fix、load、point\_1、point\_2 を、以下に示す条件で、それぞれ作成する。

(1) 面 fix 固定面 原点側の固定端側の側面(片持梁形式)【4・38】

(2) 面 load 荷重面 自由端側の側面【133・155】

(3) 点 point\_1 原点側の測定点【17】

(4) 点 point\_2 自由端側の測定点【69】

図に示す対象の部分を選択して、「追加」して番号を確認したら「適用」、最後に「閉じる」 この状態で保存する。「ファイル→保存」で「保存」する。

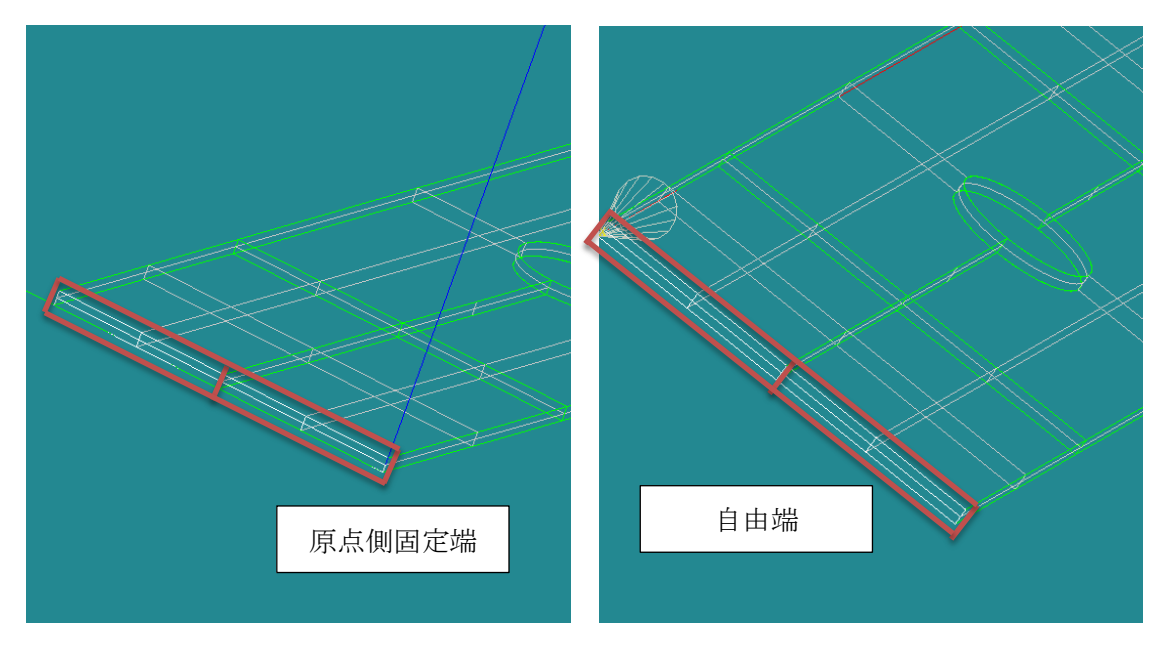

図 3 グループを作成 (1) fix (2) load

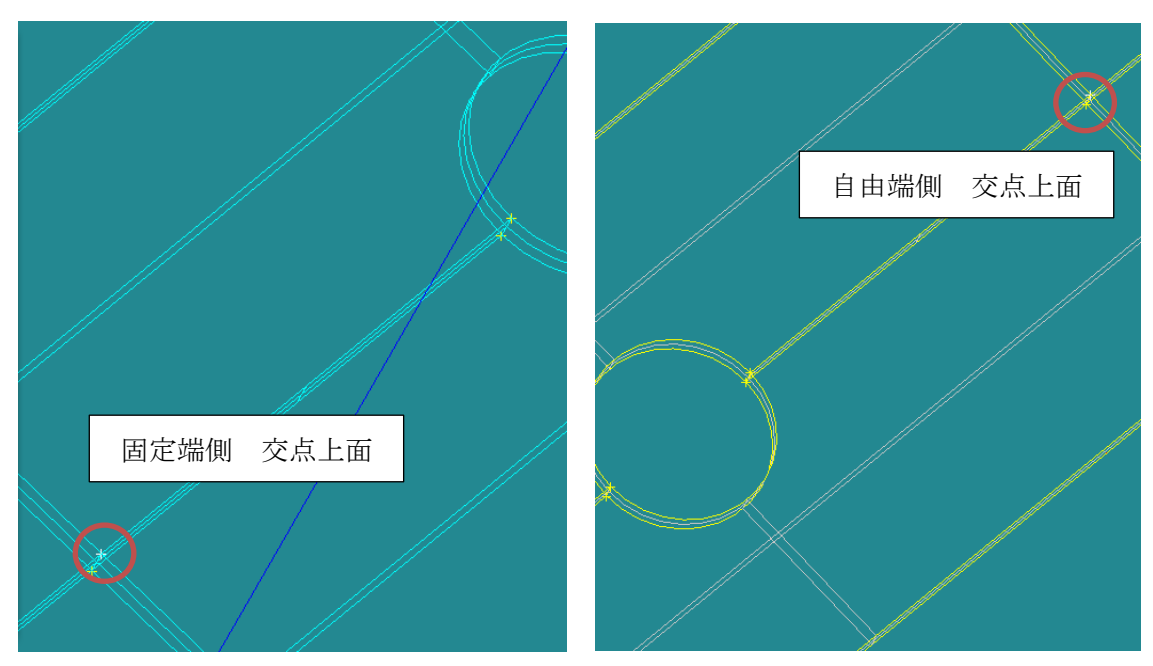

図 4 グループを作成 (3) point\_1 (4) point\_2

# 4, Mesh でメッシュ作成

①モジュール選択メニューで「Geometry→Mesh」を選択し[Mesh]モジュールに変更する。 ②オブジェクトブラウザーの「Partition\_1」が選択された状態でメニューバーから「メッ シュ→メッシュを作成します。(最上段)」を選択する。 ③名前を Mesh\_1 にする。ジオメトリは Partition\_1 にする。 ④アルゴリズムの「<None>」を「Netgen 1D-2D-3D」に変更する。

⑤詳細設定の右端にある歯車の形のボタンを選択して、「NETGEN 3D Parameters」を選 択する。

⑥最大サイズ:0.002、最小サイズ:0.001 を入力し、2次要素にチェックを入れて、「OK」 を選択する。「適用して閉じる」を選択し、ウィンドウを閉じる。

⑦オブジェクトブラウザーの「Mesh\_1」上で右クリックし、「メッシュを作成」を選択し て、しばらく待つ。「メッシュの計算が成功しました。」のウィンドウが表示されると成功 している。今回の場合は節点数(ノード)が 18765、要素数(ボリューム:四面体:二次) が 9039 という結果になった。虫眼鏡で全体の状態を確認する。

仮想補助面で区切られた領域ごとに表面の三角形が分布しているのがわかる。

5, Aster で解析の実行

①モジュール選択メニューで「Mesh→Aster」を選択して[Aster]モジュールに変更する。 ②メニューバーより「Aster→Wizards→弾性応力解析」を選択する。

③Aster の Wizard「等方性線形弾性材料の応力解析」で各種を設定する。ここではコマン ドファイルを作成するが、弾塑性解析用にこの後で説明する Eficas で設定を変更するので、 以下の作業は原型を作ることが目的で、設定変更はせずに「次へ」で進める。また、解析 実行の設定(枠組み)を作ることが目的となる。

「解析ではどのような種類の解析モデルを用いますか?」と聞かれるので、「3次元物体」 のままで「次へ」を選択する。

「Salome のオブジェクトブラウザーからメッシュを選択してください」では、オブジェク トブラウザーから「Mesh→Mesh\_1」を選択して、矢印で設定して「次へ」で進める。な お境界条件は形状に設定しているので、ジオメトリ上の定義を利用している。

「ヤング係数とポアソン比の設定」は、弾塑性解析用に以下の Eficas で編集するので、そ のままで「次へ」を選択する。

「境界条件(固定)の設定」は、Group の欄をダブルクリックして、固定部分のグループ 名「fix」を選択して「次へ」で進める。残りの設定は、弾塑性解析用に以下の Eficas で編 集するので、そのままで「次へ」を選択する。

最後の「コマンドファイルを保存するときのファイル名の設定」では、先ほど SALOME の状態を保存したフォルダに、コマンドファイルの原型を保存する。入力枠の右端のボタ ンから設定し、今回は「ex0.comm」という名前を付けた。なおファイル名には拡張し「.comm」 を付けておく。入力枠が完成したら「完了」で閉じる。

④オブジェクトブラウザーから「Aster→linear-static→Data→ex0.comm」で右クリック し、「Run Eficas」を選択する。

コマンドファイルのバージョンを選択するので、「stable(11.7)」を選択して「わかりまし た」で Eficas を起動する。

#### コマンドファイルの修正方法

コマンドファイルは、Salome-Meca のソルバーCode\_Aster に対して、解析条件などを設 定するスクリプト(簡易プログラム)となっている。Wizard では4種の解析について、想 定の範囲内では実行可能なコマンドファイルを作成できるが、想定外の設定で少しでも変 更が必要な場合には、Eficas での修正が必要である。Salome-Meca の実践的活用では不可 欠な技術である。

Eficas の操作では、単なるエディタと異なり、以下に示す手順が必要になる。

- ・左端の■◆●の色が設定状態で、黄色:未設定、赤色:不完全、緑色:完成、を表す。 最終的には文法的に正しい記述で、全ての項目で緑色にする必要がある。
- ・設定は上から順番に定義されており、項目の追加では指定位置の下になり注意が必要。 項目の削除は右クリックから削除し、項目の追加や修正は右欄より行う。
- コマンドのマークの左端にある + のボタンで項目を開いて、 ← のボタンで閉じます。 コマンドの修正では、対象となる部分の全てを展開してから修正します。 ここから編集を行う必要があるが、完成したコマンドファイルを下記に示す。コマンド

ファイル自体は□枠に囲んだ部分である。Wizard で作った原型 ex0.comm の設定から、修 正や追加する部分に関しては下線で示す。

【コマンドファイルの始め】

DEBUT();

コマンドファイルは、原則としてプログラミング言語 Python の表記方法です。コマンド 名に()続け、なぜか?セミコロン;で終わります。ここでは変更はありません。 いちばん初めは、DEBUT()です。つまり「デビュー」です。

【材料特性の定義】

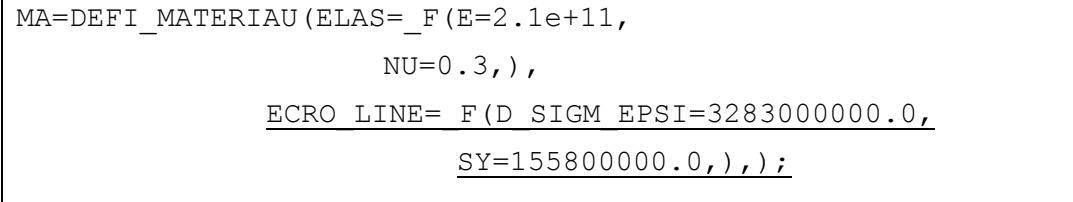

コマンドの基本形は、「コンセプト=コマンド(キーワード=\_F(属性=値));」です。 コンセプトにはコマンドの実行した結果(定義や設定)が保存され、後に続くコマンドで 利用されます。なおコマンド■・キーワード◆・属性●は、フランス語かその短縮形とな っていますが、ウエブ翻訳などを利用して意味を確認してください。中には英単語と近い 表現もあるので、慣れれば分かるようになります。

DEFI は定義、MATERIAU は材料、なのでコマンドは材料特性の定義です。このコマン

ドの結果は、コンセプト MA になります。キーワード ELAS は基本となる弾性材料特性で、 属性 E が弾性係数、NU がポアソン比です。ここでは鋼の属性を SI 単位で設定しており、 E = 2.1e+11 N/m2 = 210 GPa、NU = 0.3 です。

下線部の修正方法を説明します。Eficas で DEFI\_MATERIAU を左クリックで選択しま す。右のタブ「キーワードを追加します」より、弾塑性材料特性として、折れ線のバイリ ニア型としてキーワード ECRO LINE を選択します。探すのが難しい時は、下の「並べ替 えアルファ」でアルファベット順になります。「検証」でコマンドに追加されます。この状 態で定義の未設定や不完全になり、黄色や赤色のマークがつきます。

なお Salome-Meca を実践的に活用するには、目的とする解析を表現するコマンドやキー ワードを設定する必要があります。その選択肢の候補が Eficas の右のタブに表示されてい ます。非常に多数の設定が可能ですので、EDF が提供している解説文書を参考にして選択 してください。(参照⇒http://www.code-aster.org/V2/doc/v11/en/index.php?lang=en)

弾塑性特性は、後で比較する実験において予備的に測定した鋼の実験材料の応力度歪度 関係の結果から決めています。属性 D\_SIGM\_EPSI は降伏後の弾性係数で 3.283e+9 N/mm2、属性 SY は降伏応力度で 155.8e+6 N/mm2 = 155.8 MPa です。

Eficas で以上の属性に対する値を設定します。属性 D\_SIGM\_EPSI を左クリックして、 値の欄に 3.283e+9 を入力して「検証」で値に追加されます。これでこの属性のマークは緑 色になります。続いて同様に属性 SY に 155.8e+6 を設定します。これでコマンド全体のマ ークが緑色になります。

【メッシュの読み込み形式定義】

MAIL=LIRE\_MAILLAGE(FORMAT='MED',);

コマンドは、LIRE は読み込み、MAILLAGE はメッシュ、なのでメッシュの読み込み形 式の定義です、キーワードはなくて、属性 FORMAT に値 MED が指定されています。コン セプト MAIL は、標準定義のメッシュ読み込みを表しています。FORMAT はメッシュの形 式で、MED は SALOME の標準データ形式です。Eficas で見ると属性 FORMAT の他の設 定として、値 ASTER がありますが、これはソルバーCode\_Aster が直接に読み込むメッシ ュ形式です。ここでは変更はありません。

メッシュの読み込み形式定義の結果は、コンセプト MAIL になります。

【メッシュの状態設定】

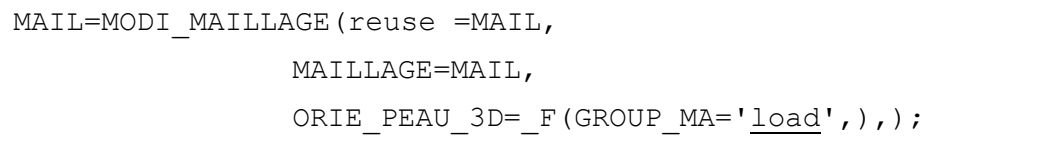

コマンドは、MODI は変更や修正なので、メッシュの状態設定の定義です。前に用いた コンセプト MAIL を、このコマンドで再びコンセプトとして定義するので属性 reuse に MAIL を設定していますが、Eficas のコマンドには表示されません。属性 MAILLAGE に は対象となるメッシュの値として MAIL を設定します。

キーワード ORIE PEAU 3D では、解析モデルの表面となるメッシュを指定します。領 域を指定する属性 GROUP\_MA に対して、解析形状を Geometry で作った時に設定したグ ループの中で、表面を表す load か fix を設定します。多分正しく設定されています。

【解析モデルの状態定義】

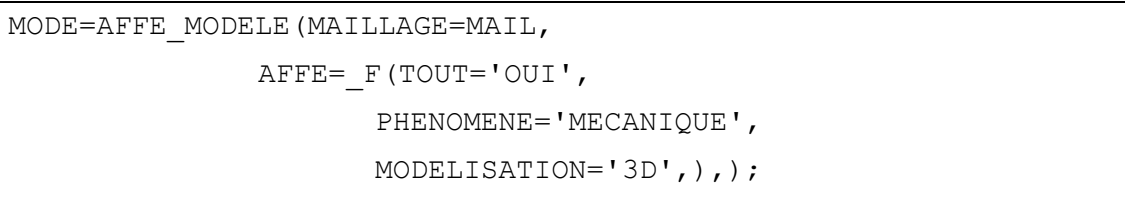

コマンドは、AFFE が割当や定義で、MODELE は解析モデルなので、解析モデルの状態 定義です。属性 MAILLAGE を MAIL で設定した後、キーワード AFFE で割当定義を行い ます。属性 TOUT はフランス語で全体を意味しており、値 OUT は YES(はい)のことで すから、定義したメッシュ MAIL が解析モデル全体であることを示します。この属性には 値 OUI しか選択出来ませんが、ちなみにフランス語で NO(いいえ)は NON です。

属性 PHENOMENE は解析対象の物理現象で、値 MECANIQUE は力学問題を示します。 Eficas の右の欄を見ると、他の値には THERMIQUE 熱現象問題や ACOUSTIQUE 音響問 題があります。属性 MODELISATION は解析モデルの幾何学的設定で、値 3D は3次元物 体です。他にも非常に沢山の設定が可能です。ここでは変更はありません。

解析モデルの状態定義の結果は、コンセプト MODE になります。

【解析モデルの材料定義】

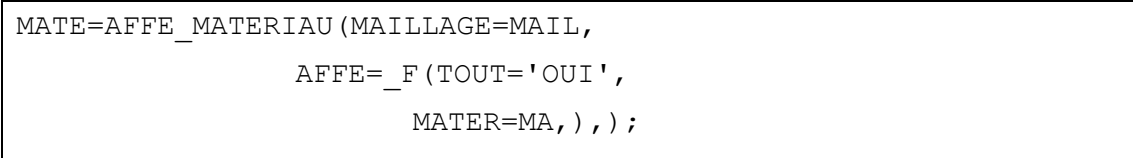

コマンドはこれまでの説明で分かる通り、材料のメッシュ(モデル)の定義です。属性 MAILLAGE を MAIL で設定した後、キーワード AFFE で割当定義を行います。属性 TOUT を OUT で設定した後、属性 MATER が材料定義で、前に定義したコンセプト MA を値と して設定します。ここでは変更はありません。

解析モデルの材料定義の結果は、コンセプト MATE になります。

【構造力学問題の条件定義】

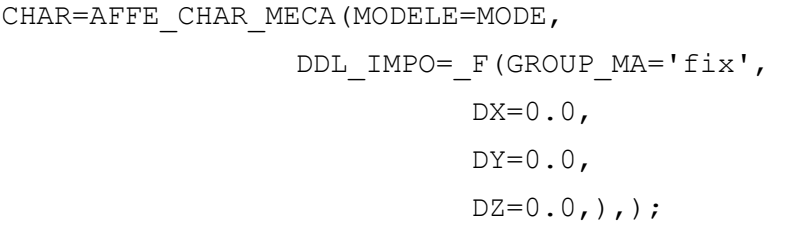

コマンドは CHAR が問題の条件で、MECA が構造力学ですので、構造力学問題の条件定 義となります。属性 MODELE に前に定義した解析モデル MODE を値とします。キーワー ドの DDL\_IMPO は固定条件の設定で、固定する面を属性 GROUP\_MA に対して、先にグ ループで作成した固定面 fix を値として設定します。

もう1つの条件は荷重で属性 PRES\_REP は面の圧力として荷重を設定します。ここでは 固定条件と荷重条件を同時に AFFE CHAR\_MECA コマンドで定義していましたが、弾塑 性解析では荷重条件に追加の設定をするため、コンセプトを独立して設定します。よって、 この荷重の設定は削除しますので、属性 PRES REP を右クリックして、「削除」します。 構造力学問題の固定条件定義の結果は、コンセプト CHAR になります。

【荷重の条件定義】

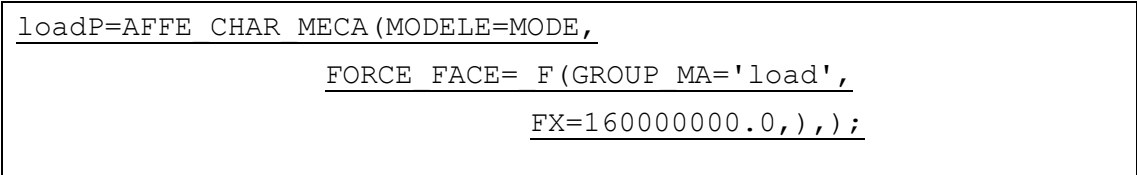

コマンドは直前と同じで構造力学問題の荷重の条件を定義します。まず対象となる解析 モデルを属性 MODELE=MODE として設定し、キーワードとして表面への荷重定義として FORCE\_FACE を用いて、荷重が作用する面を属性 GROUP\_MA にグループ名 load、荷重 が作用する方向を属性 FX で設定します。荷重の大きさは断面全体に 4000N で、断面積が 1x25=25mm2 なので、面の荷重は単位面積当たりの大きさで指定するので 160e+6 N/m2 となります。実際には、弾塑性の非線形解析のため荷重増分で解析を行うため、最終的な 最大荷重 4000N に対して 4000N\*0.025=100N を荷重ステップ毎に増分させます。

Eficas での具体的な操作は、上にあるコマンド AFFE CHAR\_MECA を左クリックして 選択し、右の欄のタブ「新しいコマンド」を開き、コマンドの一覧から2つ目のコマンド AFFE\_CHAR\_MECA を選択して、「検証」でコマンドに追加します。追加したコマンドの 属性 MODELE を左クリックで選択し、右の欄にある値 MODE を選択し「検証」で設定し ます。コマンド AFFE\_CHAR\_MECA を選択して、「キーワードを追加します。」タブより FORCE\_FACE を追加します。選択したら「検証」キーワードになります。

続いて属性 GROUP MA を選択して「検証」で追加して、値はグループ名 load なので、

右の欄に load を入力し、「左向きの手の矢印」を押して値を左の欄に移して、「検証」で値 を追加します。さらにキーワード FORCE FACE より属性 FX を選択し「検証」で追加し たら、値 160e+6 を入力して「検証」で値を追加します。なお入力では先のように指数表示 を用いても、コマンドファイルの記述のように0を並べても同じ設定です。

追加したコマンド AFFE CHAR MECA が未だ黄色なのは、コンセプトが設定してない ためで、コマンド AFFE CHAR MECA を左クリックで選択し、右の欄のタブ「名前付け の概念」を開き、概念の名前の欄に loadP を入力して、荷重の条件定義のコンセプトを「検 証」で追加します。

【荷重の増分関数定義】

| ramp=DEFI FONCTION( |                         |
|---------------------|-------------------------|
|                     | NOM PARA='INST',        |
|                     | VALE= $(0.0, 0.0, 0.0)$ |
|                     | $1.0, 1.0, \cdot)$      |
|                     | $INTERPOL= 'LIN', )$ ;  |
|                     |                         |

コマンドは FONCTION が関数なので、ここでは増分荷重の定義を行います。弾塑性解 析では、荷重と変位の関係は非線形となるため、設定した荷重に対して段階的に増加させ るので、その増分を表す関数を定義します。ここでは Eficas の設定手順と同時に内容を説 明します。

2つめのコマンド AFFE CHAR MECA を選択しておき、右のタブ「新しいコマンド」 からコマンド DEFI\_FONCTION を探します。探し難い時は、フィルターの欄に defi\_fo ま で入力すると該当する項目が選択されます。「検証」でコマンドを追加します。

属性 NOM PARA を左クリックで選択すると、多数の値が候補にあります。なお NOM は名前のことで、関数の変数名は値 INST を選択し「検証」で設定しますが、これは数値 で例示する方法です。

そこでコマンド DEFI\_FONCTION を選択して、タブ「キーワードを追加します。」から キーワード VALE を選択して「検証」で追加します。関数は原点 (0.0, 0.0) と (1.0, 1.0) をつないだ直線で定義するので、左の欄に 0.0, 0.0 を入力し、「左向きの手の矢印」を押し て値を左の欄に移して、さらに 1.0 1.0 を入力し、「左向きの手の矢印」を押して値を左の 欄に移して、「検証」でコマンドに追加します。

さらに定義した関数の2点間の内挿を定義するために、属性 INTERPOL を追加します。 コマンド DEFI\_FONCTION を選択して、タブ「キーワードを追加します。」からキーワー ド INTERPOL を選択して「検証」で追加して、値は線形補完として LIN を選択して「検 証」で決定します。

最後に、コマンド DEFI\_FONCTION を左クリックで選択し、右の欄のタブ「名前付け

の概念」を開き、概念の名前の欄に ramp を入力して、荷重の条件定義のコンセプトを「検 証」で追加します。

【荷重関数の増分定義】

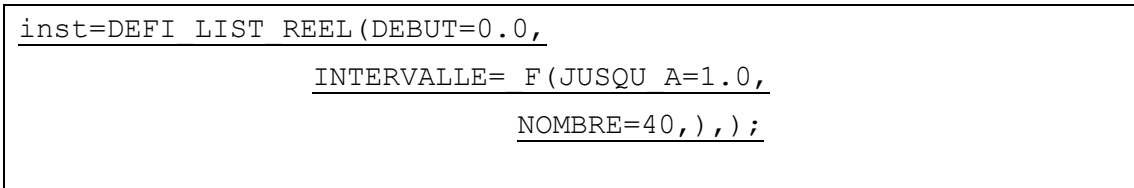

コマンドは REEL が実情を表すので、ここでは荷重関数の増分定義を行います。先に定 義した荷重関数では、0.0 から1.0 を線形の直線として設定荷重に掛ける係数を決めてい ますが、実際の増分を定義します。ここでは Eficas の設定手順と同時に内容を説明します。

先のコマンド DEFI\_FONCTION を選択しておき、右のタブ「新しいコマンド」からコ マンド DEFI\_LIST\_REEL を探します。探し難い時は、フィルターの欄に defi\_list\_r まで 入力すると該当する項目が選択されます。「検証」でコマンドに追加します。

増分の初期値を決める属性 DEBUT を、「キーワードを追加します。」より選択して、「検 証」でコマンドに追加します。初期値の値 0.0 を入力して「検証」で設定します。

続いて増分の分割のキーワード INTERVALLE を追加するので、ここで追加したコマン ドを選択して、キーワード INTERVALL を選択して「検証」でコマンドに追加します。続 いて分割の終了値の属性 JUSQU A を関数の最大値 1.0 と設定します。なおフランス語で jusqu は上限のことです。具体的な分割の方法を決めるため、キーワード INTERVALL を 選択して、分割数の属性 NOMBRE を選択し「検証」で設定します。分割数は 40 と設定し ます。なお、分割数の定義には属性 PAS として増分値を設定する方法もあります。この場 合だと今回の設定は、1.0/40 = 0.025 となります。結果的には 4000Nx0.025=100N を荷重 ステップ毎に増分させます。

最後に、コマンド DEFI LIST REEL を左クリックで選択し、右の欄のタブ「名前付け の概念」を開き、概念の名前の欄に inst を入力して、荷重の条件定義のコンセプトを「検 証」で追加します。

以上をまとめると、前に定義した荷重の数値と方向のコンセプト loadP と荷重関数のコ ンセプト ramp と増分定義のコンセプト inst を用いて、弾塑性解析に対応する増分荷重が 定義されます。

【静的弾塑性解析の定義】

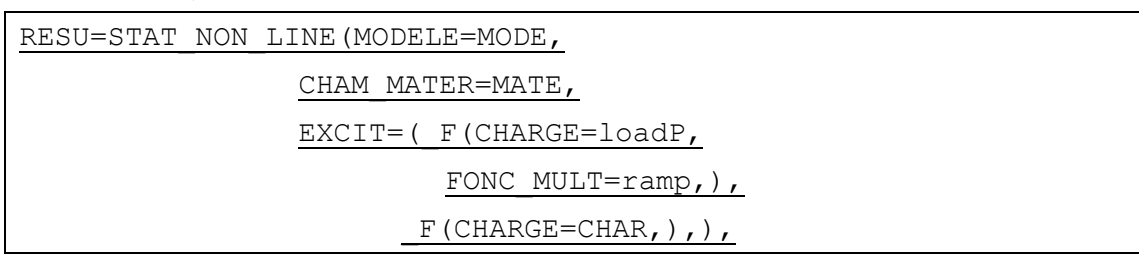

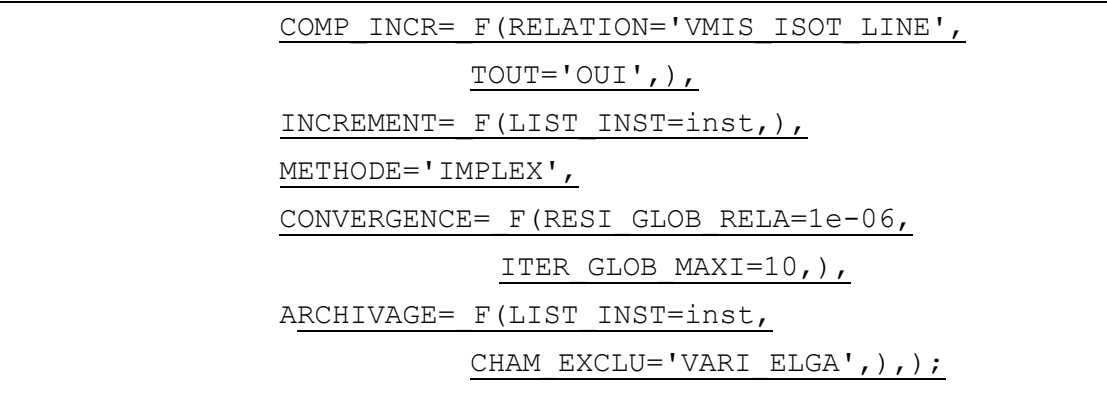

次にあるコマンド MECA STATIQUE は、静的弾性解析の定義なので、右クリックで「削 除」します。静的弾塑性解析のコマンドを追加するので、コマンド DEFI LIST REEL を 選択して、右のタブ「新しいコマンド」よりコマンド STAT\_NON\_LINE を探します。探 し難い時は、フィルターの欄に stat\_n まで入力すると該当する項目が選択されます。「検証」 でコマンドに追加します。ここでは Eficas の設定手順と同時に内容を説明します。

同時に追加された属性を設定します。属性 MODELE は解析対象のモデルなので、先に 定義したコンセプト MODE を設定します。属性 MODE を選択し確定候補の値 MODE を 選択して「検証」で設定します。続いて属性 CHAM\_MATER はモデルの材料で、先に定義 した材料のコンセプト MATE を設定します。なおフランス語で champ が領域や対象のこ とです。属性 CHAM\_MATER を選択し確定候補の値 MATE を選択して「検証」で設定し ます。

キーワード EXCIT は境界条件となる荷重や固定の外部作用(excitation)を表します。 既に追加された属性 CHARGE には、固定条件定義を表すコンセプト CHAR を選択して「検 証」で設定します。キーワード INCREMENT は増分荷重の増分を表します。既に追加さ れた属性 LIST\_INST には、増分定義を表す確定定義のコンセプト inst を選択して「検証」 で設定します。

コマンド STAT\_NON\_LINE にキーワード EXCIT を追加します。コマンドを選択して、 増分荷重定義を追加するので、キーワード EXCIT を選択して「検証」で追加します。先の 固定条件が EXCIT\_1 となり、キーワード EXCIT\_2 が追加されます。下の属性 CHARGE には、増分荷重定義を表すコンセプト loadP を選択して「検証」で設定します。さらに増 分荷重の関数を設定するので、キーワード EXCIT 2 を選択して、属性 FONC\_MULT を選 択して「検証」で追加します。値は先に定義した荷重関数のコンセプト ramp を確定定義と して選択して「検証」で設定します。

次にコマンドSTAT\_NON\_LINEにキーワードCOMP\_INCRを追加します。選択して「検 証」で追加します。この属性は弾塑性解析の増分計算手法を設定します。属性 RELATION では弾塑性計算の関係式を設定しますが、ここではミーゼスの降伏後線形の等方性の弾塑 性モデルを用いるので、値は VMIS ISOT LINE を選択して「検証」で設定します。なお

このキーワードには属性として全体対象範囲を指定するので、COMP\_INCR を選択して属 性 TOUT を選択して「検証」で追加します。値は OUT を「検証」で設定します。

次にコマンド STAT\_NON\_LINE に属性 METHOD を追加します。選択して「検証」で 追加します。この属性は弾塑性解析の増分での収束計算手法を設定します。3つの選択肢 がありますが、ここではシンプレックス法として値 IMPLEX を選択して「検証」で設定し ます。

次にコマンド STAT\_NON\_LINE にキーワード CONVERGENCE を追加します。選択し て「検証」で追加します。このキーワードは収束計算の終了条件を設定します。ここでは 誤差数値と繰返回数で設定します。属性 RESI\_GLOB\_RELA は残留誤差数値を表すので、 これを選択して「検証」で追加し、値は 1e-6 と入力し「検証」で設定します。次に属性は 繰り返し最大回数を表すので、これを選択して「検証」で追加し、値は 10 と入力し「検証」 で設定します。

次にコマンド STAT\_NON\_LINE にキーワード ARCHIVAGE を追加します。選択して「検 証」で追加します。このキーワードは増分解析の結果保存を設定します。ここでは荷重の 増分定義に対応して設定します。属性 LIST INST は増分定義を表すので、これを選択して

「検証」で追加し、値は増分定義のコンセプト inst を確定設定として、「検証」で設定しま す。このときに出力から除外(フランス語で exclu)する対象の設定を追加しますので、キ ーワード ARCHIVAGE を選択して、属性 CHAM\_EXCLE を選択して「検証」で追加し、 値はガウス積分点の変数値を表す VARI\_ELGA を入力して設定します。

最後に、コマンド STAT\_NON\_LINE を左クリックで選択し、右の欄のタブ「名前付け の概念」を開き、概念の名前の欄に標準の解析結果のコンセプトである RESU を入力して、 静的弾塑性解析のコンセプトを「検証」で追加します。

【対象解析結果の定義】

| RESU=CALC CHAMP (reuse =RESU, |                                                |
|-------------------------------|------------------------------------------------|
|                               | RESULTAT=RESU,                                 |
|                               | CONTRAINTE= $('SIEF ELNO', 'SIEF NOEU', ),$    |
|                               | DEFORMATION=('EPSI ELNO','EPSI NOEU',),        |
|                               | $CRITERES = ('SIEQ ELNO', 'SIEQ NOEU', ), )$ ; |
|                               |                                                |

コマンド CALC\_CHAMP では対象となる解析結果の種類を定義します。まず解析結果の コンセプトに先に定義したコンセプト RESU を再び用いるので、属性 reuse に RESU を設 定していますが、Eficas のコマンドには表示されません。解析結果を表す属性 RESULTAT に、静的弾塑性解析のコンセプト RESU を選択して「検証」で設定します。

次にコマンド CALC CHAMP に属性 CONTRAINTE を追加します。キーワード b\_non\_lin より非線形の弾塑性解析を選択して、ここから属性 CONTRAINTE を選択し、

「検証」で追加します。この属性は応力度を設定します。値としては相当応力 SIEF の要素 単位 ELNO と節点単位 NOEU をそれぞれ設定するので、値 SIEF\_ELNO と SIEF\_NOEU をそれぞれ選択して左欄に移して、「検証」で設定します。続いて属性 DEFORMATION を 選択し、「検証」で追加します。この属性は歪度を設定します。同様に要素単位と節点単位 で設定するので、値 EPSI\_ELNO と EPSI\_NOEU をそれぞれ選択して左欄に移して、「検 証」で設定します。最後の属性 CRITERES を選択し、「検証」で追加します。この属性は 降伏の基準となる等価応力を設定します。同様に要素単位と節点単位で設定するので、値 SIEQ\_ELNO と SIEQ\_NOEU をそれぞれ選択して左欄に移して、「検証」で設定します。

最後に右の欄のタブ「名前付けの概念」を開き、概念の名前の欄に標準の解析結果のコ ンセプトである RESU を入力して、解析結果のコンセプトを「検証」で追加します。

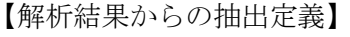

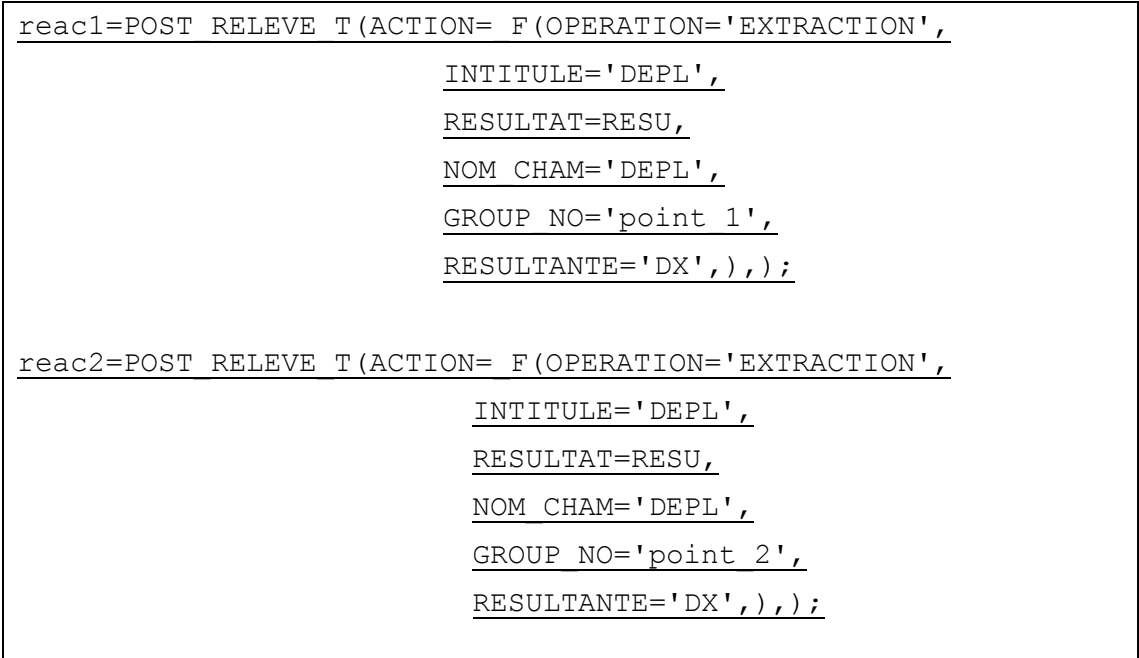

この解析では、測定点における変位より標点間距離を計算し、実験の荷重変位曲線との 比較を行います。そのためグループで設定した測定点 point\_1 と point\_2 のX軸方向の変位 を抽出する必要がありので、その設定を行います。2つの測定点に対して同様な設定を行 うので、測定点 point 1 に対する Eficas の設定方法を説明します。

追加する直前のコマンド CALC\_CHAMP を左クリックします。右のタブ「新しいコマン ド」よりコマンドPOST\_RELEVE\_Tを探します。結果処理が POSTで計算結果がRELEVE で表形式がTの意味です。探し難い時は、フィルターの欄に post\_re まで入力すると該当 する項目が選択されます。「検証」でコマンドに追加します。

キーワード ACTION には既に属性があるので設定します。属性 OPERATION は抽出処 理を設定します。値 EXTRACTION は指定属性値の抽出なので、選択して「検証」で追加

します。なお他の選択肢では MOYENNE 平均や EXTREMA 極値などがあります。属性 INTITULE はラベル付けで、値は DEPL を入力して「検証」でコマンドに追加します。

さらに属性を追加するために、キーワード ACTION を選択して、属性 RESULTAT を千 選択して「検証」で追加します。値は抽出する対象となる解析結果定義の RESU を指定し ます。ここでキーワード b\_extrac の下に属性 NOM\_CHAM が追加されました。NOM は名 前で CHAM は対象ですので、抽出する結果の種類の名称を値に設定します。候補の中から 値 DEPL を選択し「検証」でコマンドに追加します。

キーワード b\_autre を選択するとさらに抽出する細かな条件を設定できます。まず抽出 する点はグループで指定した point 1 なので、点を指定する属性 GROUP\_NO を選択し「検 証」でコマンドに追加します。値は point\_1 を入力して左の欄に移してから「検証」でコマ ンドに追加します。さらに変位の方向を指定するので、方向を指定する属性 RESULTANTE を選択し「検証」でコマンドに追加します。値は DX を入力して左の欄に移してから「検証」 でコマンドに追加します。

最後にコマンド POST\_RELEVE\_T を選択し、右の欄のタブ「名前付けの概念」を開き、 概念の名前の欄に point\_1 の抽出結果のコンセプトである reac1 を入力して、解析結果のコ ンセプトを「検証」で追加します。

以上の手順を、測定点 point\_2 に対して、同様の条件で、コンセプト reac2 として定義し ます。先に定義したコマンド POST\_RELEVE T を選択して、この下に追加する形で設定 します。

【抽出結果のファイル出力定義】

IMPR TABLE(TABLE=reac1,);

IMPR TABLE(TABLE=reac2,);

直前に定義した抽出結果 reac1 と reac2 を、実際に表形式でファイルに出力する設定を します。結果は、解析状態を Study1.hdf で保存したフォルダ内に、Aster の Wizard で設 定した時に作られた解析ケース名 linear-static に拡張子 resu を付けた結果ファイル linear-static.resu に出力されます。以下では Eficas でコンセプト reac1 に対する手順を説 明します。

上から順位設定するので、追加する直前のコマンド POST\_RELEVE\_T を左クリックし ます。右のタブ「新しいコマンド」よりコマンド IMPR\_TABLE を探します。書き出しが IMPRの意味です。探し難い時は、フィルターの欄に impre\_ta まで入力すると該当する項 目が選択されます。「検証」でコマンドに追加します。1つ目の結果を出力するので、属性 TABLE に値 reac1 を選択し「検証」でコマンドに追加します。

以上の手順を、2つ目の結果 reac2 に対して、同様の条件で定義します。先に定義した

コマンド IMPR TABLE を選択して、この下に追加する形で設定します。

【可視化用結果の定義】

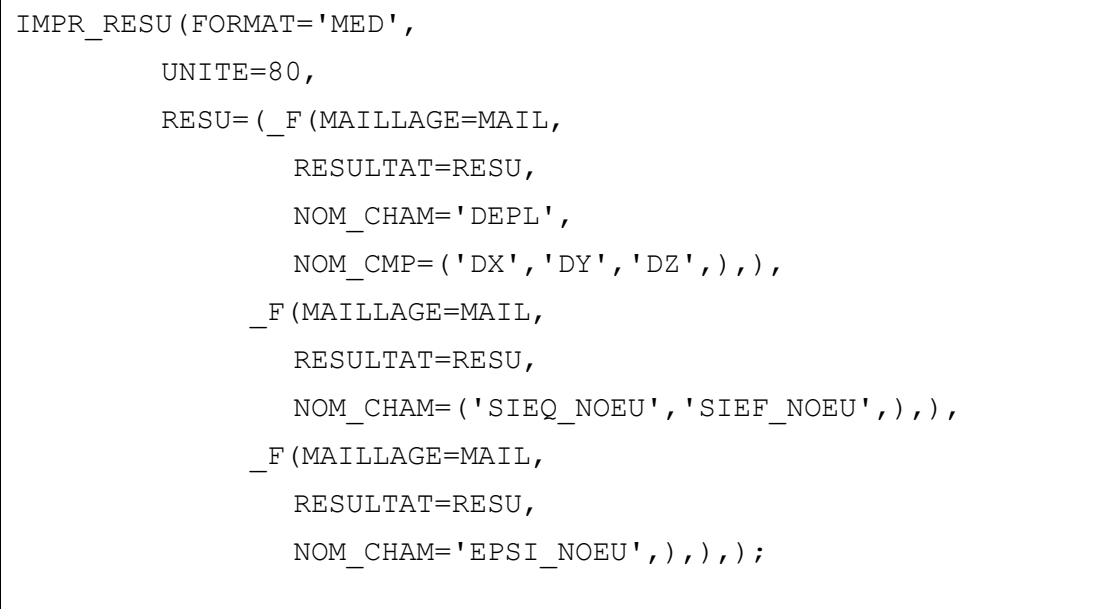

コマンド IMPR\_RESU は可視化用結果の出力を定義します。コマンドファイルの原型に ある設定を変更して、上記の設定になるように修正します。

キーワード RESU を選択して、属性 MAILLAGE を選択して「検証」でコマンドに追加 します。値は確定設定のメッシュ定義の MAIL で「検証」で設定します。属性 RESULTAT に値は確定設定の解析結果定義の RESU を「検証」で設定します。

キーワード b\_extrac を選択してから、属性 NOM\_CHAM を選択し「検証」で追加しま す。値は変形 DEPL を右の候補から選択して、左に移してから「検証」でコマンドに追加 します。この変形は方向を区別するので、キーワード b cmp を選択してから、属性

NOM\_CMP を選択し「検証」で追加します。値は3方向の変形 DX,DY,DZ を入力して、左 に移してから「検証」でコマンドに追加します。

続いて節点単位で相当応力と等価応力を出力するので、コマンド IMPR\_RESU を選択し て、キーワード RESU を選択して「検証」で追加します。キーワード RESU2 が追加され たので、これを選択して上記と同じ手順で、属性 MAILLAGE = MAIL と属性 RESULTAT = RESU を追加します。応力の種類を設定するため、キーワード b\_extrac を選択してから、 属性 NOM\_CHAM を選択し「検証」で追加します。値は節点の等価応力 SIEQ\_NOEU と 相当応力 SIEF\_NOUE を右の候補から選択して左に移してから「検証」でコマンドに追加 します。

最後に節点単位の歪度を出力するので、コマンド IMPR\_RESU を選択して、キーワード RESU を選択して「検証」で追加します。キーワード RESU3 が追加されたので、これを 選択して上記と同じ手順で、属性 MAILLAGE = MAIL と属性 RESULTAT = RESU を追

加します。応力の種類を設定するため、キーワード b\_extrac を選択してから、属性 NOM CHAM を選択し「検証」で追加します。値は節点の歪度 EPSI\_NOUE を右の候補 から選択して左に移してから「検証」でコマンドに追加します。

【コマンドファイルの終わり】

 $FIN()$ ;

#CHECKSUM:6241f676f6a44d9043e4c04dd29a39dd -:FIN CHECKSUM

これでコマンドファイルの終わりになります。続く行には、ファイル確認用のチェッ クサムが追加していますが、ここでは扱いません。

Eficas の「ファイル→保存」で、コマンドファイル ex0.comm の修正が完成しました。「フ ァイル→終了」で閉じます。

⑤オブジェクトブラウザーで「Aster→linear-static」上で右クリックし、「Edit」を選択す ると実行条件設定(Qt-subapplication)のウィンドウが表示される。Total memory(MB) を 1280、Time(s)を 1200 に変更し、「OK」を選択する。

⑥再度「linear-static」上で右クリックし、「Run」を選択すると計算が始まる。「bash 端末」 が表示されて、増分計算の途中の状態が表示される。計算が完了すると端末が閉じて、

「Information」が表示されて、「Job 'linear-static' ended with status 'Alarm'」ならば正 常に終了しており、「OK」で閉じる。実際には、解析情報を保存したフォルダを開いて、 先のメッセージにもある通り linear-static.rmed が出来ていれば解析が成功している。 ⑦解析情報を保存したフォルダににおいて、lisear-static.resu ファイルをテキストエディ タから表示すると、コマンドファイルで設定した point\_1 と point\_2 の変位が表示される。

# 6, ParaViS で結果の可視化

①モジュール選択メニューで「Aster→ParaViS」を選択し[ParaViS]モジュールに変更する。 ②可視化用解析結果 linear-static.rmed ファイルを開く。左端の色の濃い SALOME の「文 書を開く」ではなく、中央の色の薄い ParaViS の「Open」を使って、解析情報を保存した フォルダを探してファイルを開く。

- ③「オブジェクトインスペクター」の「Apply」を押すと、解析モデルが表示される。
- ④グレーのカラーバーの設定パネルを移動させて、全体が見えるようにする。
- ⑤表示情報を「Solid Color→RESU\_EPSI\_NOEU」に変更して歪度を表示する。横の条件 設定でX方向の歪とするため EPXX を選択する。スケールを最大値 0.03 に変更する

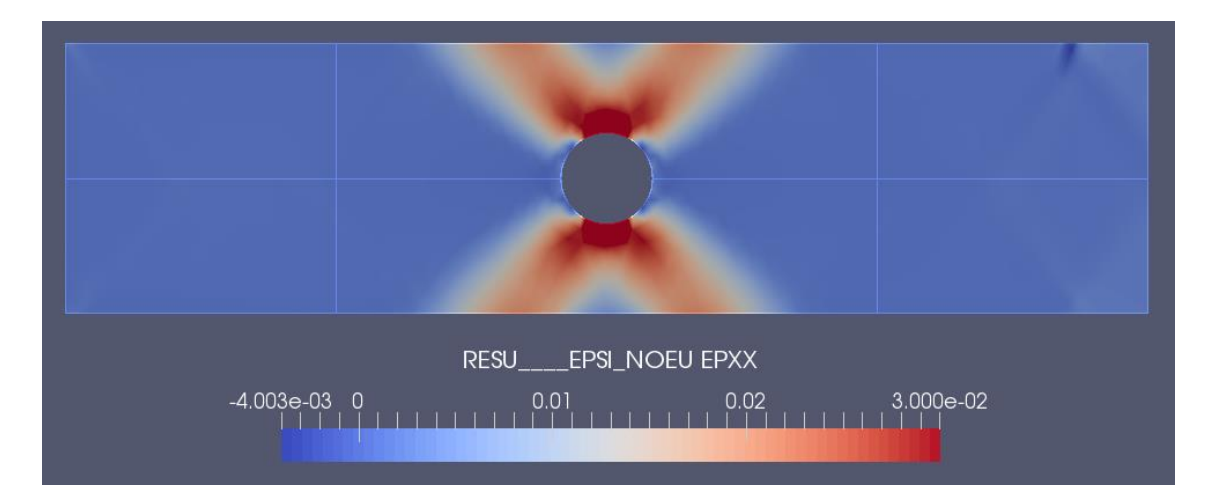

図5 解析結果:X 方向のひずみ

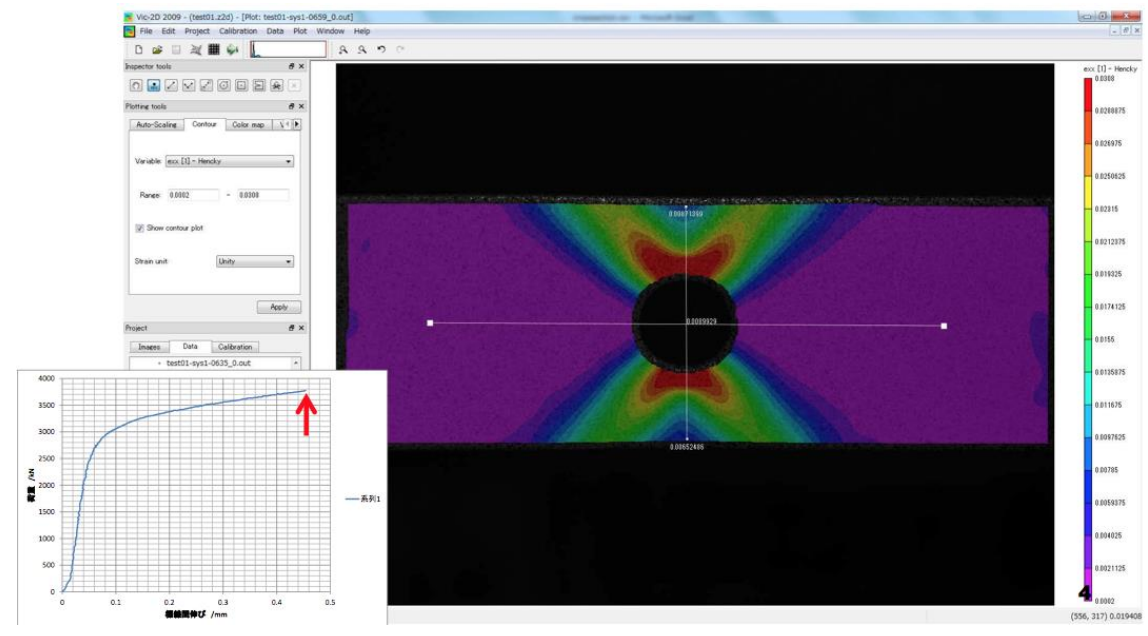

図6 実験結果:X 方向のひずみ

図中の赤色の歪が 0.03 になるので、解析結果と実験結果の歪分布は、ほぼ一致している。

#### 7, 試験と解析の比較

図7に解析結果と試験結果を比較したグラフを示す。数値に多少の違いは見られるが、同 様の形となった。

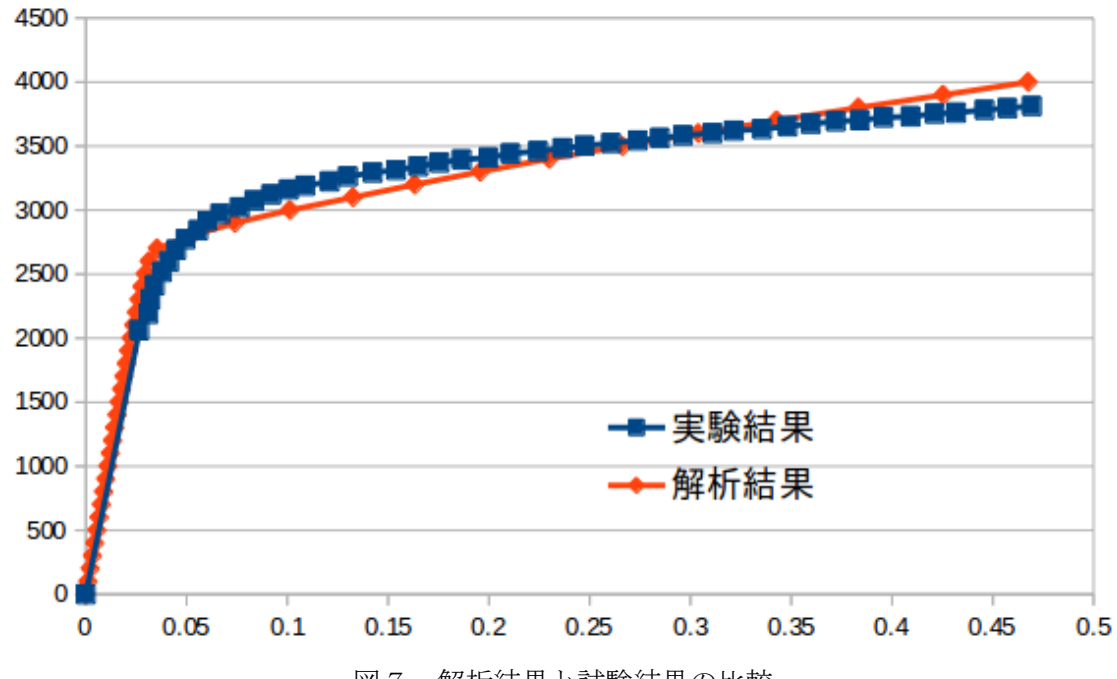

図7 解析結果と試験結果の比較

材料の弾塑性特性を単純なバイリニア型としているため、降伏後の挙動にずれがある。

上記の解析結果の荷重変位曲線を作る概要を以下に示します。

①解析情報を保存したフォルダに、linear-static.resu ファイルをダブルクリックすると、 gedit でファイルが開きます。

②コマンドファイルの結果抽出で定義したコンセプト reac1 と reac2、つまり測定点2つの X方向変位が荷重の増分ステップに対応して、一覧表として41行分出力されています。 ③この値をコピーして、LibreOffice Calc を立ち上げてコピーします。使い方は\*ほぼ\* Excel と同じようにできます。難しければ resu データを Windows に移して下さい。 ④荷重増分ステップに設定荷重値(4000N)を掛けて、測定点の変位差より標点間伸びを 求めて、これらからグラフを作成します。実験結果は別資料からデータをコピーします。

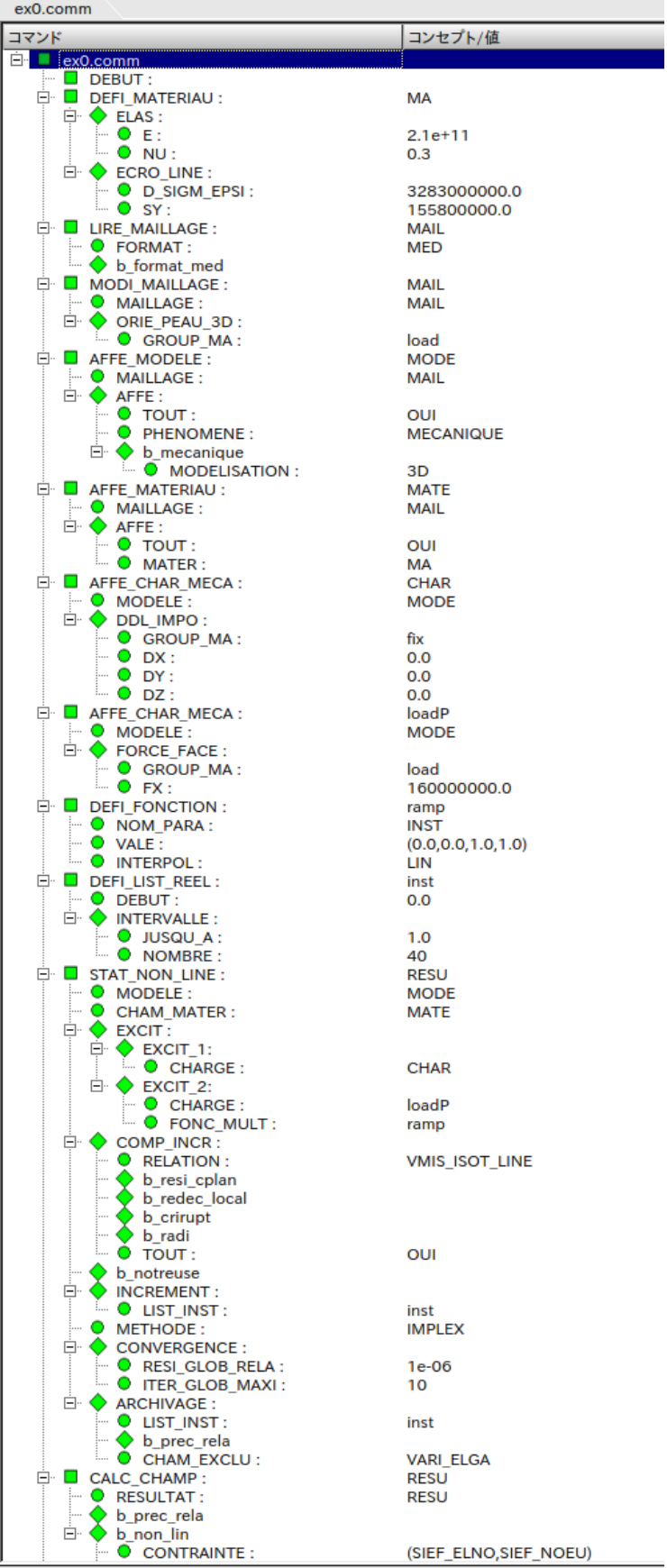

# 参考資料:

Eficas で展開表示した コマンドファイルの全体

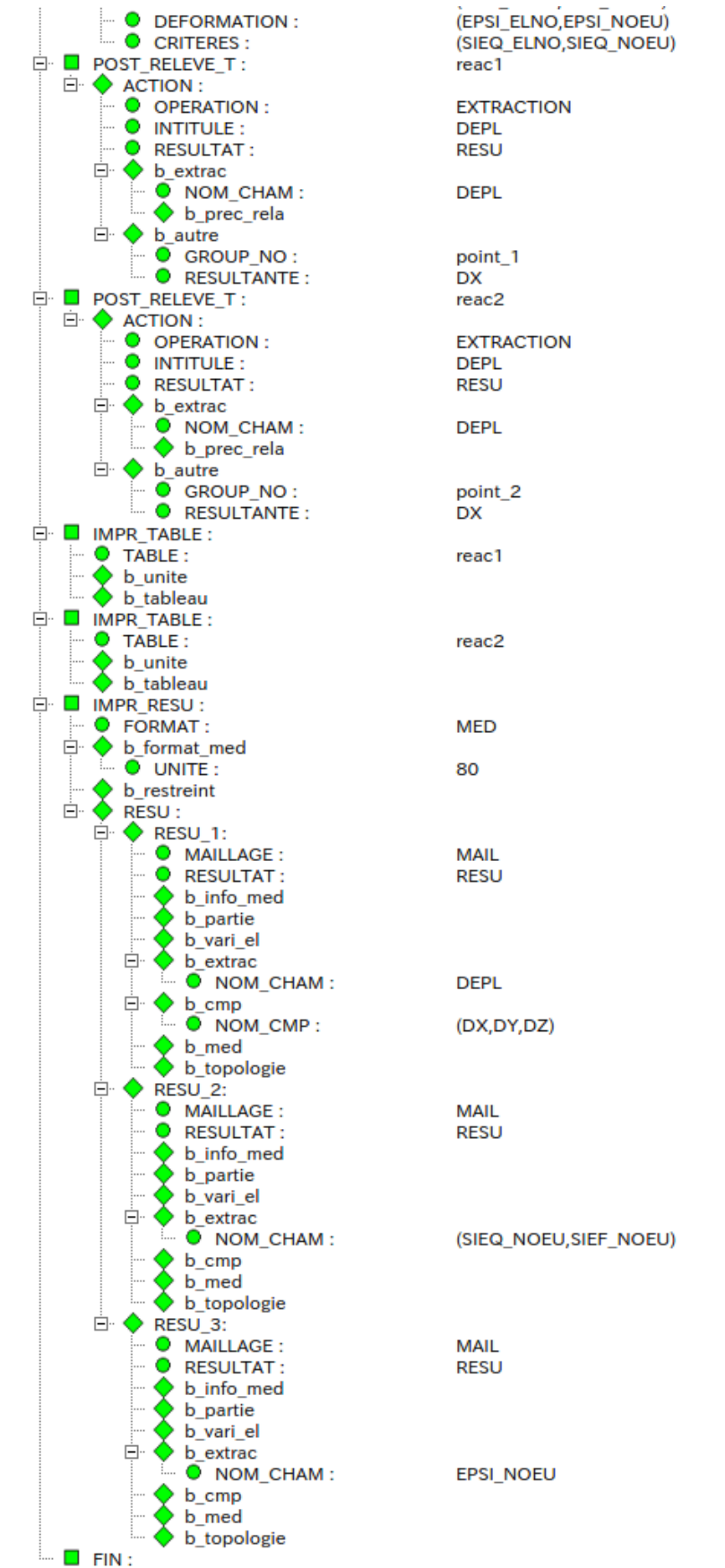